# GUIDA RAPIDA

### Ottimizzazione Wireless

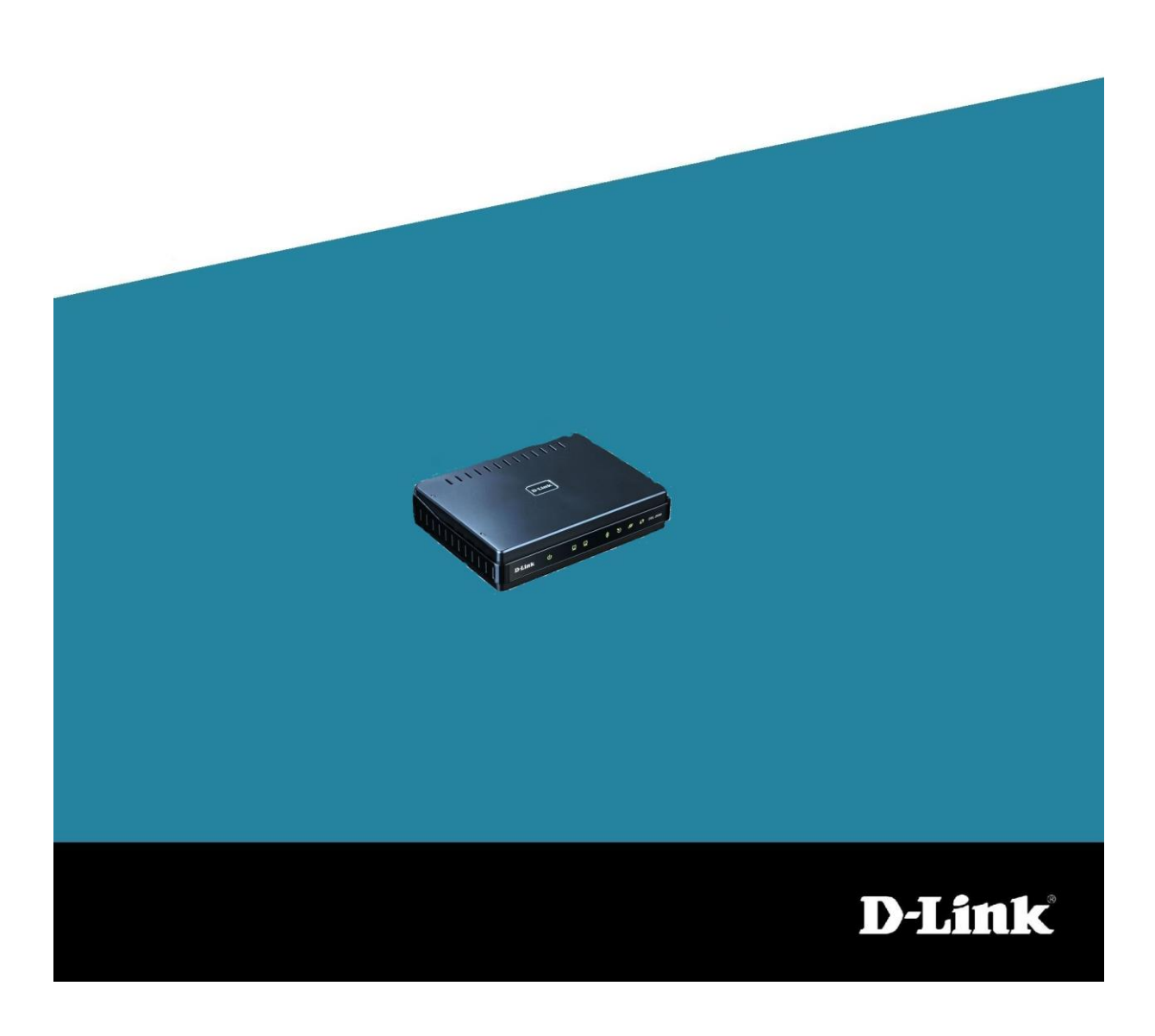

#### Come rendere stabile la rete wireless del prodotto

ATTENZIONE: E' necessario tenere presente che le prestazione della rete wireless non dipendono solo dalla configurazione ma soprattutto dalle circostanze ambientali dove viene collocato il prodotto.

### **1.**

Aprire una finestra di un browser e digitare nella barra degli indirizzi 192.168.1.1 (è l'indirizzo ip di default, digitare un altro l'indirizzo ip in caso sia stato modificato)

### **2.**

Effettuare il login alla pagina di configurazione del router. Le credenziali di default, se non modificate in precedenza, sono "admin" e "admin".

#### **3.**

Nel menu SETUP -> Wireless Setup fare clic su Manual Wireless Network Setup

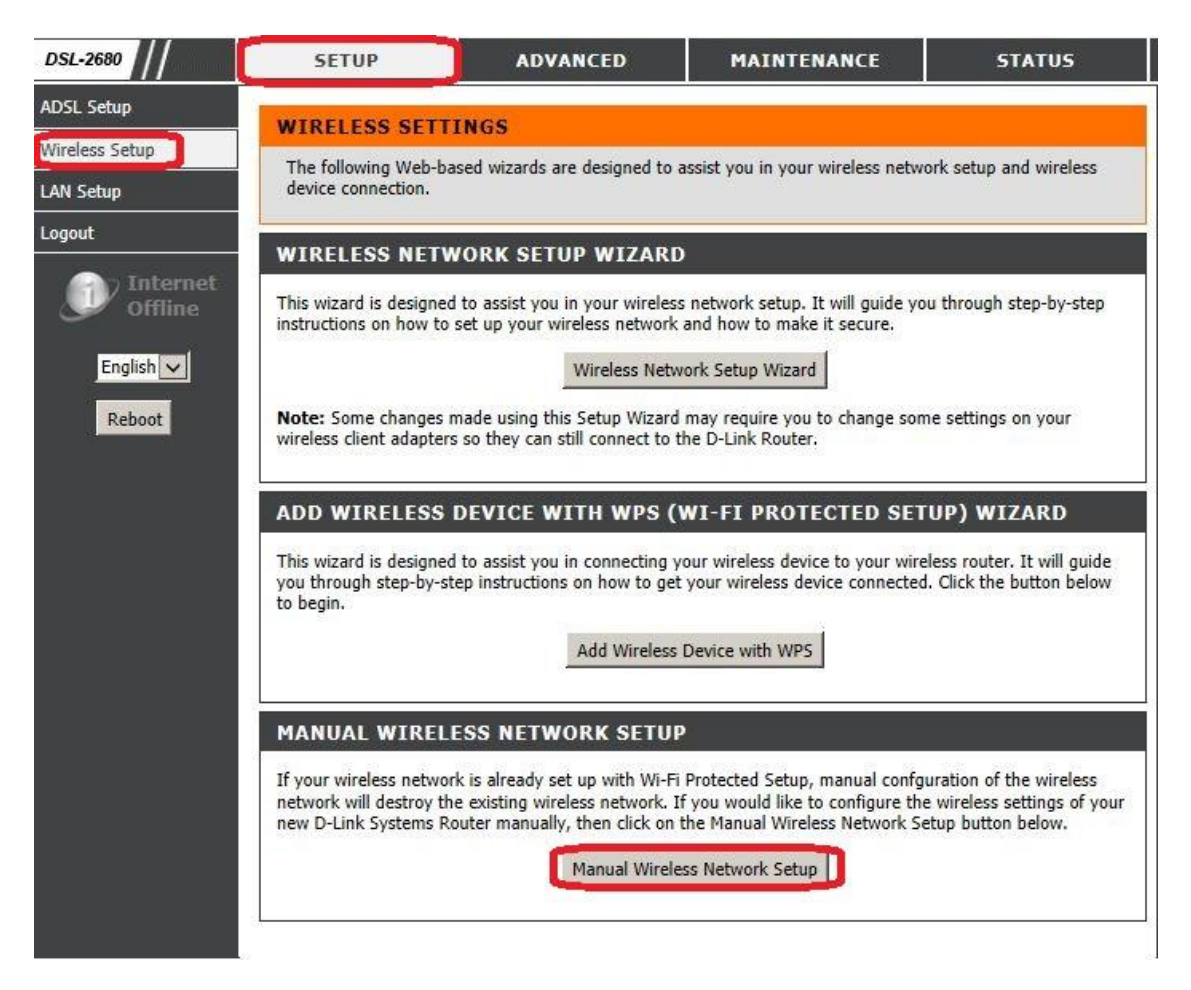

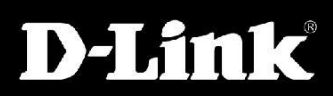

### **4.**

Nella sezione WIRELESS NETWORK SETTINGS verificare che sia abilitata l'opzione Enable Wireless, quindi in Wireless Network Name inserire un nome della rete wireless a proprio piacere, verificare che in Enable Auto Channel Scan non vi sia la spunta e nella sezione Wireless Channel selezionare un canale (i canali consigliati sono 1,6 o 11), in 802.11Mode lasciare invariata l'opzione 802.11b+g+n, per ultimo l'opzione Hide Wireless Network deve essere disabilitata.

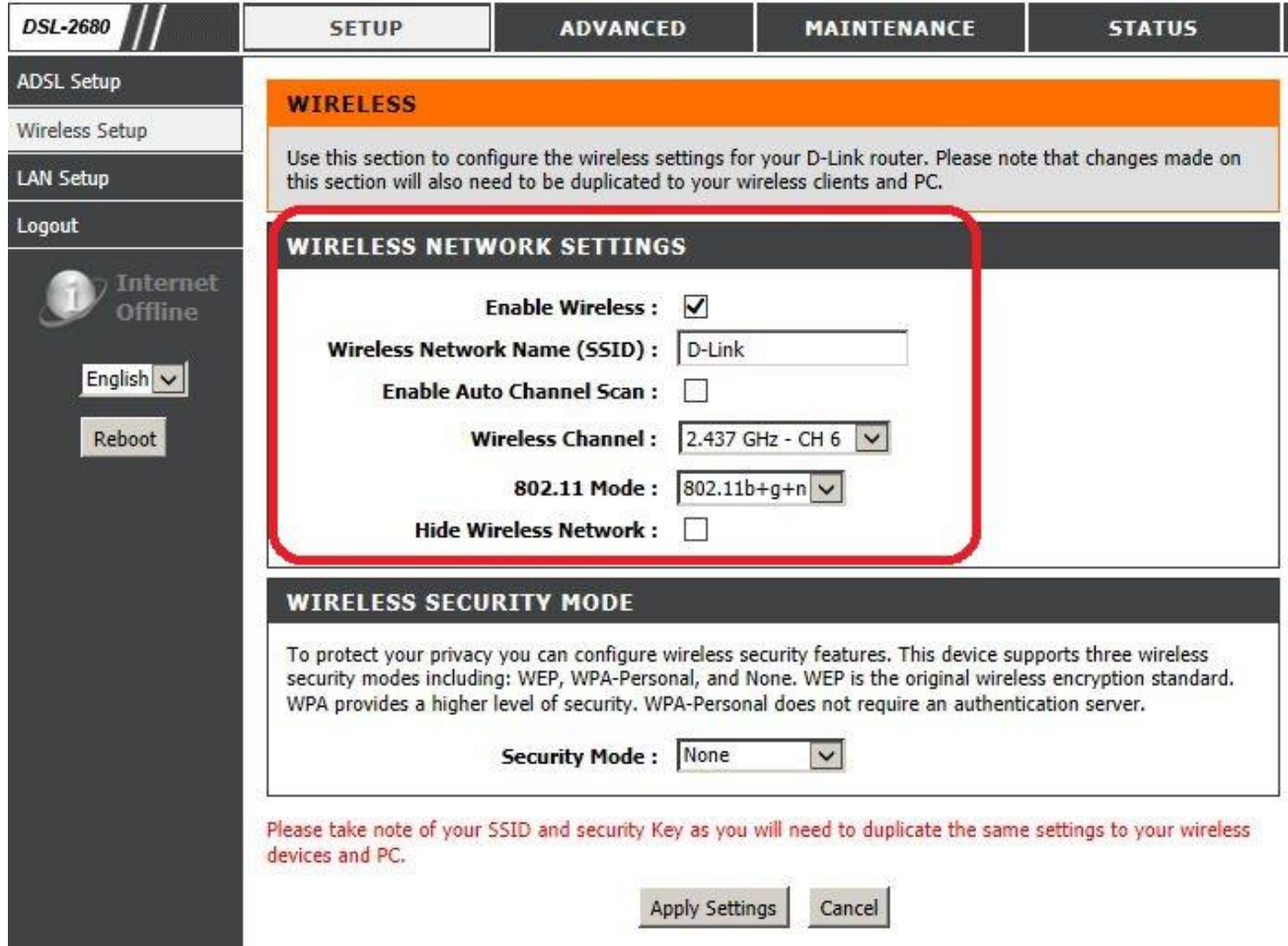

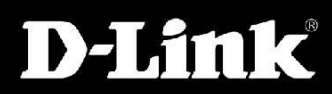

## **5.**

Questa sezione non è obbligatoria ma permette di rendere sicura la rete wireless in modo da prevenire accessi indesiderati alla stessa. Per poter abilitare tale protezione consigliamo la seguente configurazione: nella sezione Security Mode selezionare WPA-Personal , in WPA Mode scegliere Auto (WPA or WPA2) , in Group Key Update Interval lasciare il valore 3600. Per ultimo nella sezione Pre-Shared Key scegliere a proprio piacimento una password.

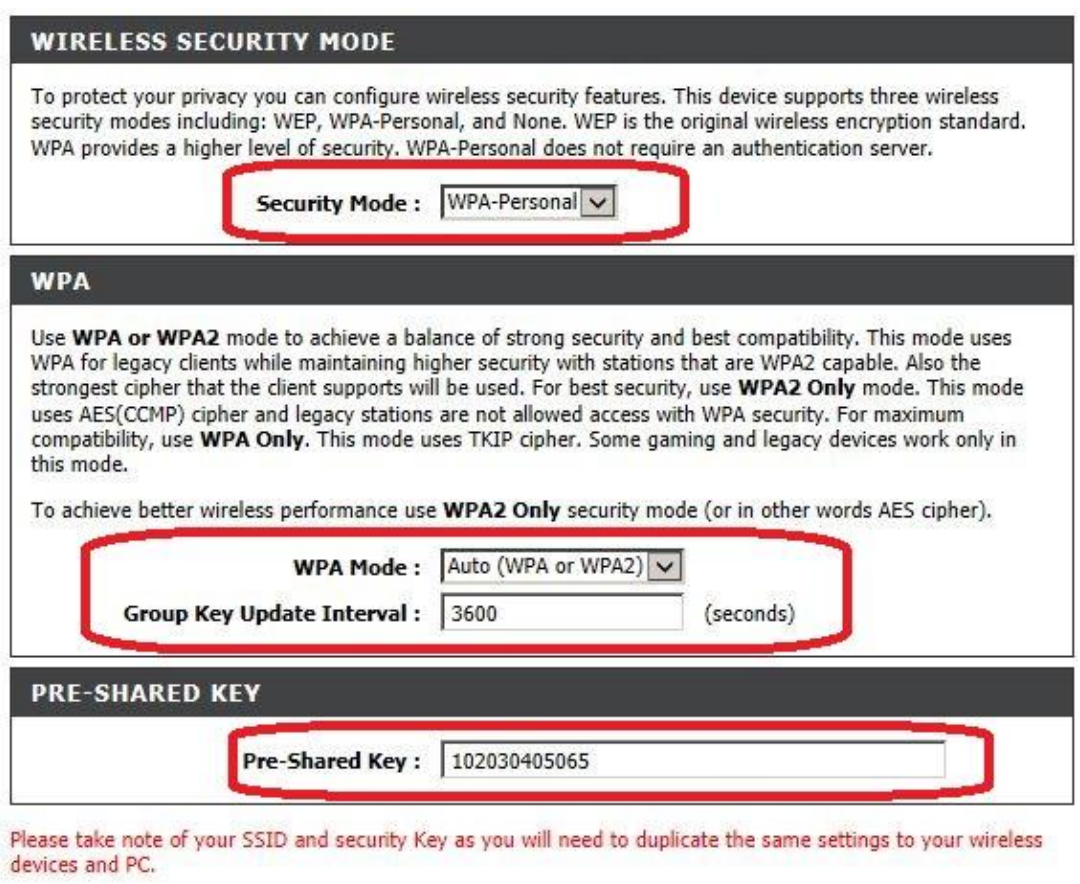

Apply Settings Cancel

### **6.**

Prendere nota dei dettagli di connessione come Il Wireless Network Name (SSID) e la password Pre-Shared Key che dovranno essere inseriti per ciascun dispositivo che si desidera collegare alla rete wireless del DSL-2680

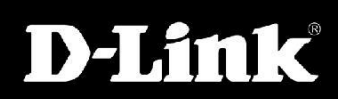